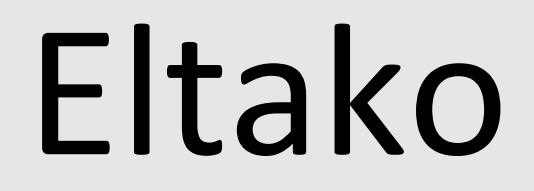

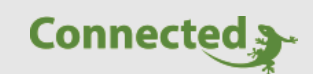

**Tutorial** 

myGEKKO

## Einbindung Eltako FUD61NPN-230V Dimmaktor

Version 1.0

04.12.2018

Softwareversion: ab V4725

Art. Nr. MRK.TUT.SYS.0002

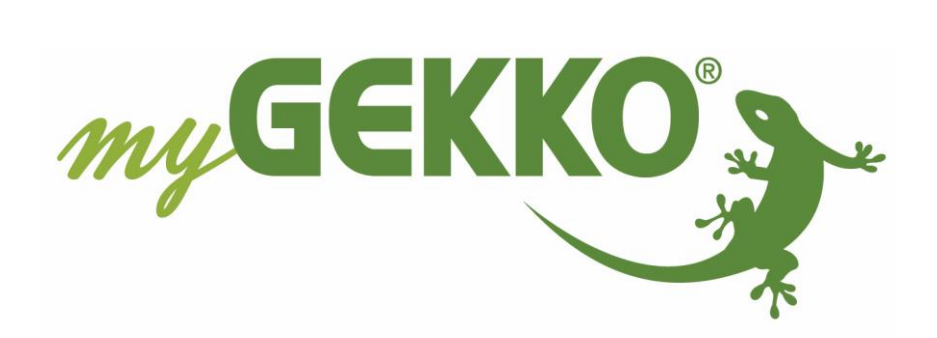

# <span id="page-1-0"></span>Änderungen

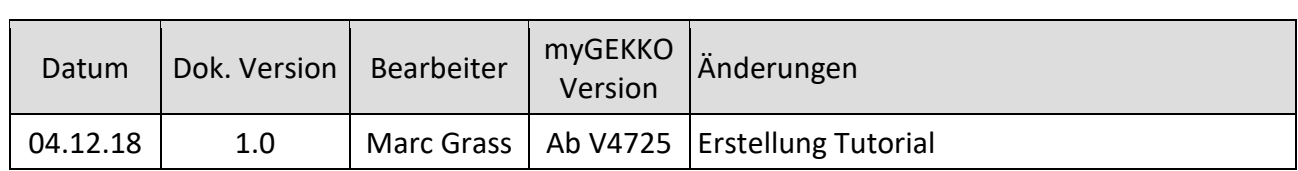

# **Inhaltsverzeichnis**

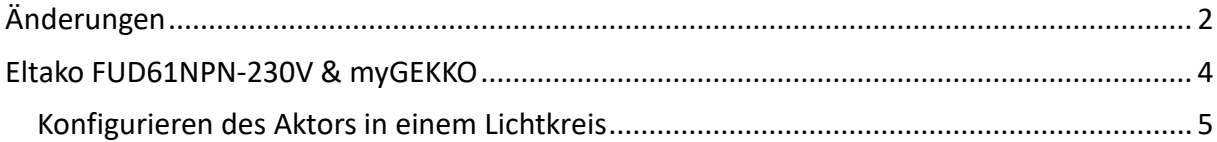

## <span id="page-3-0"></span>Eltako FUD61NPN-230V & myGEKKO

Sie haben die EnOcean Schnittstelle laut Handbuch im myGEKKO aktiviert und erfolgreich eingerichtet.

Um einen Eltako Dimmaktor FUD61NPN-230V einzubinden, gehen Sie wie folgt vor:

- 1. Melden Sie sich als Konfigurator an und wechseln Sie in das Menü der IO Station EnOcean.
- 2. Öffnen Sie die Aktoren Liste.
- 3. Tragen Sie eine ID ein; wenn Sie die bidirektionale Kommunikation nutzen möchten, tragen Sie die ID des Aktors ein.
- 4. Datentyp eintragen Eltako.Dim: [A5-38-08] 0002
- 5. Vergeben Sie dem Aktor einen Namen und drücken Sie auf "Speichern"
- 6. Nun stellen Sie am Aktor das untere Stellrad auf "AUTO", danach das obere Stellrad auf "LRN"
- 7. Schicken Sie über myGEKKO ein Lern-Telegramm raus
- 8. Stellen Sie am Aktor das obere Stellrad irgendwo zwischen "LRN" und "CLR"

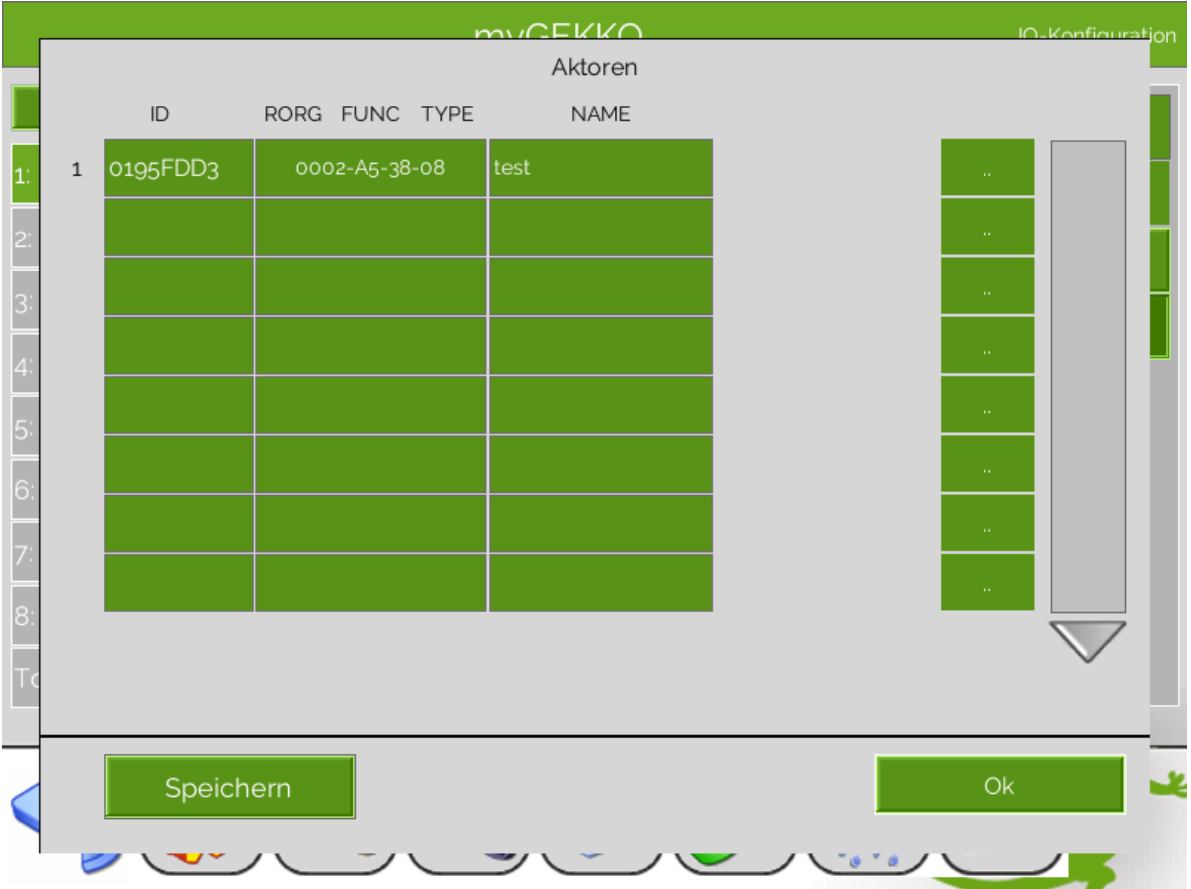

#### <span id="page-4-0"></span>*Konfigurieren des Aktors in einem Lichtkreis*

- 1. Wechseln Sie in einen freien Lichtkreis und wählen die 3. Ebene aus (IO Konfiguration)
- 2. Oben in der Titelleiste tragen Sie einen Namen für das Licht ein.
- 3. Als Schalt-Ausgang weisen Sie das Item "OUT.State" vom gewünschten Aktor zu.
- 4. Als Dim-Ausgang 1 weisen Sie das Item "OUT.DIM" vom gewünschten Aktor zu.
- 5. Nun können Sie das Licht über myGEKKO ein-/ausschalten und dimmen.

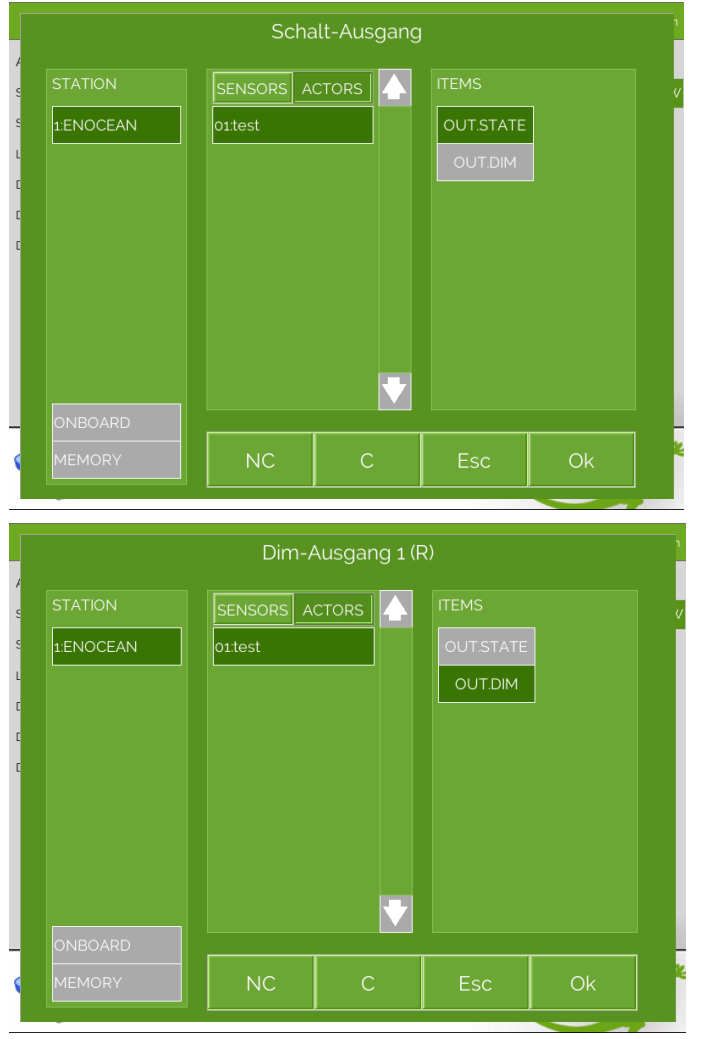

**TIPP:** Mit einem bidirektionalen Aktor ist es z.B. Möglich den Status des Aktors mit den Items "IN.STATE" und "IN.DIM" abzufragen. Konfigurieren Sie z.B. den Status als Schalt-Rückmeldung des Lichtes und können somit das Telegramm wiederholen lassen, wenn der Aktor dieses z.B. nicht empfangen hätte.

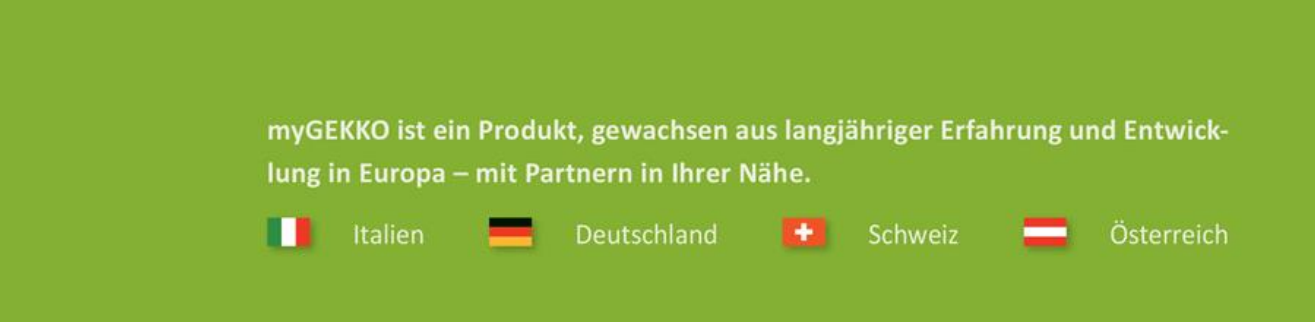

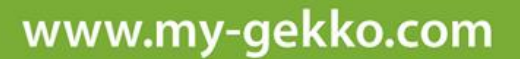

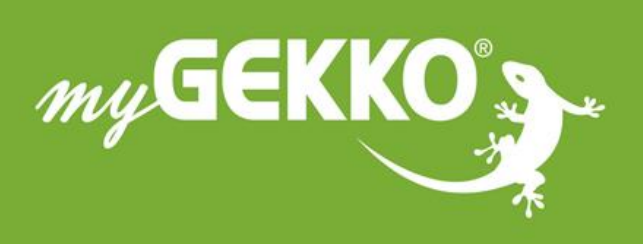

### A first class product of Europe!

The result of a close collaboration between Italy, Switzerland and Germany